**Nog even en u en uw Mac mini zijn vrienden voor het leven.**

# **Maak kennis met de Mac mini.**

## **www.apple.com/nl/macmini**

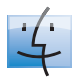

**Finder** Met Cover Flow door uw bestanden bladeren zoals u ook door uw muziekcollectie bladert.

**Mac Help**

**finder**

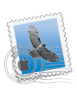

**Mail** Al uw e-mailaccounts overzichtelijk op één plaats beheren. **Mac Help mail**

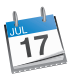

**iCal** Uw planning synchroon houden. **Mac Help agenda**

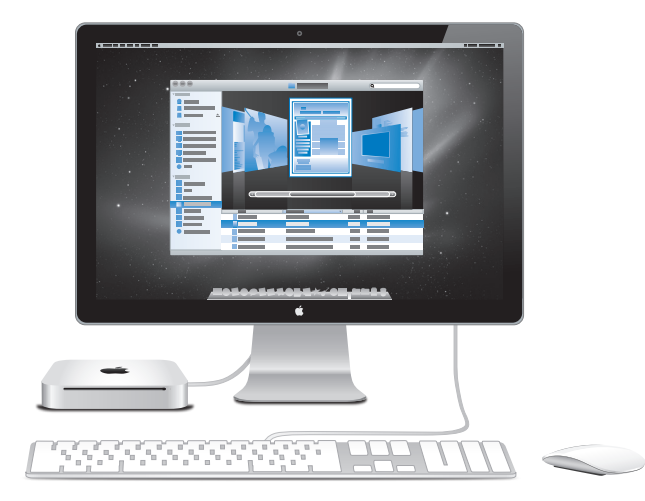

# **Mac OS X Snow Leopard**

#### **www.apple.com/nl/macosx**

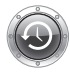

**Time Machine**  Automatisch een reservekopie van uw bestanden maken en bestanden terugzetten.

**Mac Help**

**Q** (time machine)

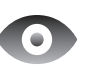

**Snelle weergave** 

Direct een voorvertoning van uw bestanden bekijken. **Mac Help**

**Q** snelle weergave

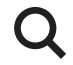

**Spotlight** Alles op uw Mac vinden. **Mac Help**

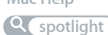

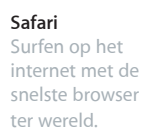

**Mac Help**

**safari**

## **iLife '11 www.apple.com/nl/ilife**

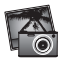

**iPhoto** Uw foto's waren nog nooit zo mooi. **iPhoto Help i** *Movie* Help **for the GarageBand Help for a formulation for a formulation for a formulation for a formulation** 

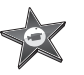

**iMovie**  In een paar minuten een prachtige film maken.

**iMovie Help**

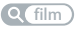

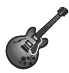

**GarageBand** Het maken van mooie nummers is nu wel heel eenvoudig.

**Q** opnemen

# **Inhoudsopgave**

# **Hoofdstuk 1: [Snel aan de slag](#page-6-0)**

- [Inhoud van de verpakking](#page-9-0)
- [De Mac mini installeren](#page-10-0)
- [De Mac mini in de sluimerstand zetten of uitschakelen](#page-18-0)

# **Hoofdstuk 2: [Alles over uw Mac mini](#page-20-0)**

- [De voorzijde van de Mac mini](#page-23-0)
- [De achterzijde van de Mac mini](#page-25-0)
- [De Apple Remote gebruiken](#page-27-0)
- [SD-kaarten gebruiken](#page-29-0)
- [Antwoord op uw vragen](#page-30-0)

# **Hoofdstuk 3: [Het geheugen uitbreiden](#page-34-0)**

[Geheugen installeren](#page-37-0)

# **Hoofdstuk 4: [Problemen oplossen](#page-44-0)**

- [Problemen die het gebruik van de Mac mini verhinderen](#page-47-0)
- [De bij de Mac mini geleverde software opnieuw installeren](#page-49-0)
- [Uw wachtwoord opnieuw instellen](#page-51-0)
- [Schijfhulpprogramma gebruiken](#page-51-0)
- [Overige problemen](#page-52-0)
- [Apple Hardware Test gebruiken](#page-53-0)
- [Problemen met de internetverbinding](#page-54-0)
- [Problemen met de draadloze communicatie via AirPort Extreme](#page-57-0)
- [De software van de computer up-to-date houden](#page-58-0)
- [Meer informatie over service en ondersteuning](#page-58-0)
- [De locatie van het serienummer van de computer](#page-61-0)

# **Hoofdstuk 5: [Belangrijke informatie](#page-62-0)**

- [Belangrijke veiligheidsinformatie](#page-64-0)
- [Belangrijke informatie over het gebruik](#page-67-0)
- [Ergonomische tips](#page-69-0)
- [Apple en het milieu](#page-71-0)

# <span id="page-6-0"></span>**Snel aan de slag**

**1**

**www.apple.com/nl/macmini**

**Mac Help Q** migratie-assistent

De Mac mini is zo ontworpen dat u er onmiddellijk mee aan de slag kunt. Als u nog nooit met een Mac mini of een andere Mac-computer hebt gewerkt, raadpleegt u dit hoofdstuk voor meer informatie.

*Belangrijk:* Lees alle installatie-instructies en de veiligheidsinformatie vanaf [pagina](#page-64-1) 65 voordat u de Mac mini op het lichtnet aansluit.

Als u een ervaren gebruiker bent, weet u vermoedelijk al voldoende om direct met de nieuwe computer te kunnen werken. Ga in dat geval verder met [Hoofdstuk](#page-20-1) 2, "Alles [over uw Mac mini,"](#page-20-1) voor meer informatie over de voorzieningen van de Mac mini.

De antwoorden op veel vragen kunt u vinden in Mac Help op uw Mac mini. Zie ["Antwoord op uw vragen" op pagina](#page-30-1) 31 voor meer informatie over Mac Help.

# <span id="page-9-0"></span>Inhoud van de verpakking

De Mac mini wordt geleverd met de volgende onderdelen:

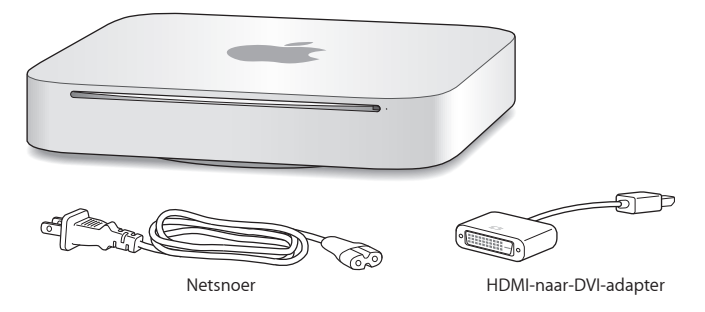

Met de stappen op de volgende pagina's kunt u de Mac mini installeren.

# <span id="page-10-0"></span>De Mac mini installeren

Plaats uw Mac mini met de bovenzijde naar boven op een stabiele ondergrond. Gebruik het netsnoer dat bij de Mac mini is geleverd. Andere netsnoeren werken mogelijk niet met deze computer.

*Belangrijk:* Via de opening aan de onderzijde van de behuizing stroomt koele lucht de Mac mini binnen. Deze lucht gaat weer naar buiten via de ventilatieopening aan de achterzijde. Plaats de Mac mini niet op een zachte ondergrond (zoals een deken of vloerbedekking). Hierdoor kunnen de openingen aan de onderzijde van de behuizing namelijk worden geblokkeerd. Zorg er tevens voor dat de ventilatieopening aan de achterzijde niet wordt geblokkeerd.

**Stap 1: Het netsnoer op de achterzijde van uw Mac mini aansluiten en het andere uiteinde van het snoer op een stopcontact aansluiten**

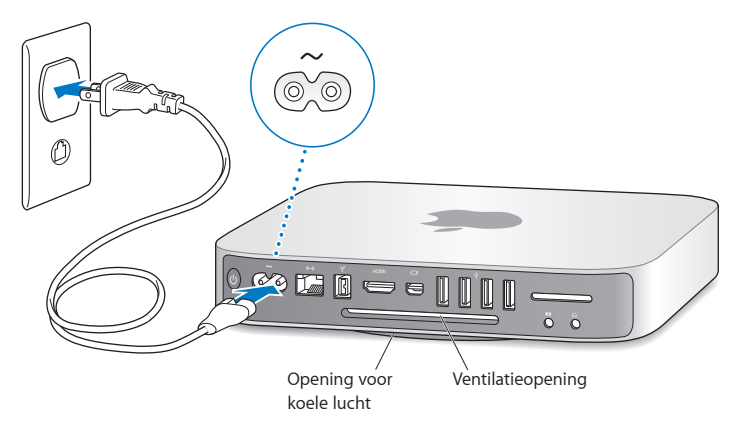

**Stap 2: Verbinding met het internet of een netwerk maken (sluit het ene uiteinde van een Ethernet-kabel aan op de Mac mini en sluit het andere uiteinde op een kabelmodem, ADSL-modem of netwerk aan)**

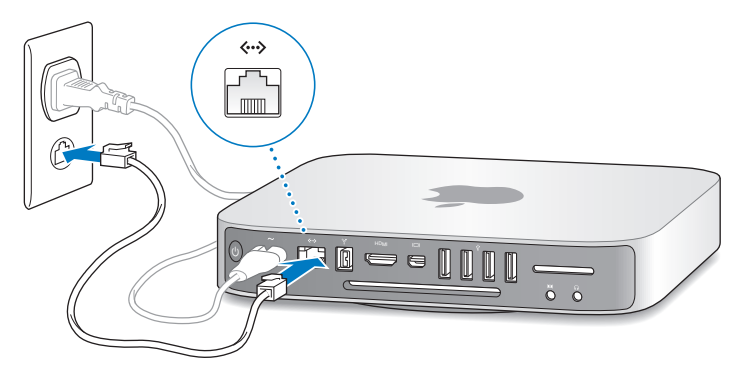

In de Mac mini is de AirPort Extreme-technologie ingebouwd voor verbinding met een draadloos netwerk. Voor informatie over de configuratie van een draadloze verbinding kiest u 'Help' > 'Mac Help' en zoekt u op "AirPort".

### **Stap 3: De USB-kabel van uw toetsenbord en muis aansluiten**

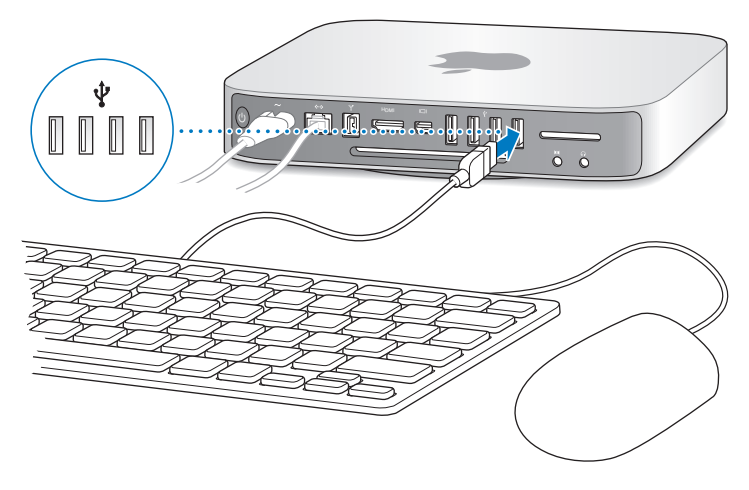

De Mac mini wordt zonder toetsenbord en muis geleverd. U kunt echter vrijwel elk USB-toetsenbord en vrijwel elke USB-muis op de computer aansluiten. Als uw toetsenbord is voorzien van een USB-poort  $(\dot{\Psi})$ , sluit u de muis op deze poort aan. Als het toetsenbord geen USB-poort ( $\dot{\psi}$ ) heeft, kunt u de muis aansluiten op een USBpoort aan de achterzijde van de Mac mini.

U kunt in het paneel 'Toetsenbord' in Systeemvoorkeuren de functie van de Caps Lock-, Control-, Option- $(\neg)$  en Command-toets ( $\mathcal{H}$ ) wijzigen. Om dit paneel te openen, kiest u Apple-menu ( $\langle \rangle$ ) > 'Systeemvoorkeuren' en klikt u op 'Toetsenbord'. Vervolgens klikt u op de knop 'Speciale toetsen' en volgt u de instructies op het scherm.

Als u een USB-toetsenbord hebt dat niet specifiek voor het Mac OS is ontworpen, bevat dit mogelijk niet de Command-toets ( $\mathcal{R}$ ) en Option-toets ( $\lnot$ ) die op een Apple toetsenbord standaard aanwezig zijn. Voor toetsenborden van een andere fabrikant geldt het volgende:

- De Windows-toets (op deze toets wordt het Windows-logo weergegeven) is gelijk aan de Command-toets (%) op een Apple toetsenbord.
- De Alt-toets is gelijk aan de Option-toets  $(z_0)$  op een toetsenbord van Apple.

Als u een USB-muis of -toetsenbord van een andere fabrikant gebruikt, hebt u mogelijk de bijbehorende besturingsbestanden nodig. Ga naar de website van de fabrikant voor de meest recente besturingsbestanden.

### **Werken met een draadloos toetsenbord of een draadloze muis**

Als u een Apple Wireless Keyboard of Magic Mouse hebt aangeschaft voor de Mac mini, volgt u de instructies die bij het toetsenbord en de muis zijn geleverd om deze te configureren voor gebruik met de Mac mini.

## **Stap 4: Een beeldschermkabel op de HDMI-poort of de Mini DisplayPort aansluiten**

Bij de Mac mini wordt geen beeldscherm geleverd, maar u kunt zelf een beeldscherm aansluiten met behulp van een van de volgende connectors:

- Â *Een Mini DisplayPort-connector.* Deze sluit u direct aan op de Mini DisplayPort.
- Â *Een HDMI-connector.* Deze sluit u direct aan op de HDMI-poort.
- Â *Een DVI-connector.* Deze sluit u aan op de HDMI-poort met behulp van de HDMI-naar-DVI-adapter die bij de Mac mini is geleverd.
- Â *Een VGA-connector.* Deze sluit u aan op de Mini DisplayPort met behulp van de Mini DisplayPort-naar-VGA-adapter. Adapters zijn verkrijgbaar bij de Apple Store op www.apple.com/nl/store.

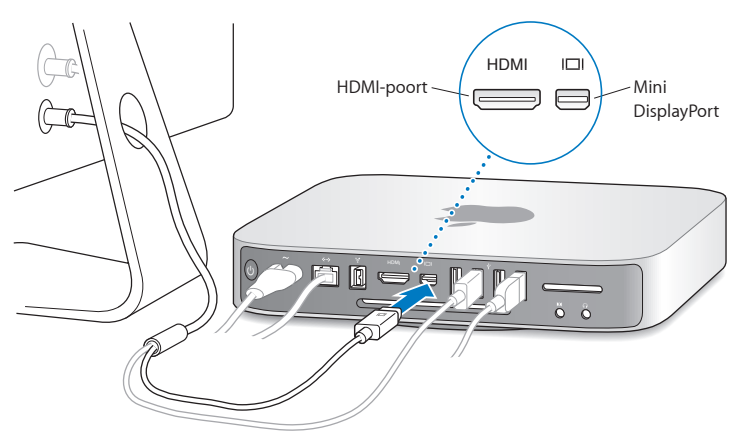

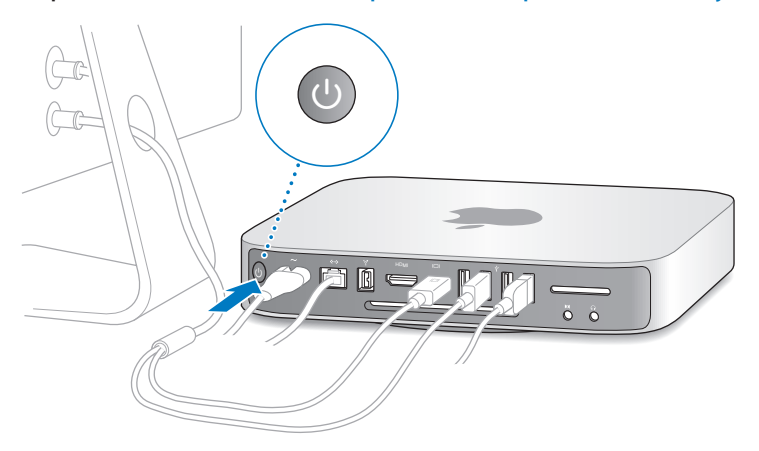

**Stap 5: De Mac mini aanzetten (druk op de aan/uit-knop (**®**) aan de achterzijde)**

### **Stap 6: De Mac mini configureren met behulp van de configuratie-assistent**

Wanneer u de Mac mini voor de eerste keer opstart, wordt de configuratie-assistent geopend. De configuratie-assistent begeleidt u bij het opgeven van de gegevens voor de internetverbinding en uw e-mailprogramma en bij het instellen van een gebruikersaccount op de Mac mini. Als u al een Mac hebt, kan de configuratie-assistent u helpen bij het automatisch overbrengen van gebruikersaccounts, bestanden, programma's en andere informatie van de vorige Mac met behulp van een Ethernetof FireWire-verbinding of een draadloze verbinding.

Als u de oude Mac niet wilt bewaren of niet meer gebruikt, is het verstandig de machtiging voor het afspelen van muziek, video's of audioboeken die u via de iTunes Store hebt aangeschaft, op de oude computer in te trekken. Zo voorkomt u dat nummers, video's of audioboeken die u hebt aangeschaft door iemand anders kunnen worden afgespeeld, en kunt u de machtiging voor een andere computer instellen. Kies in iTunes 'iTunes Help' uit het Help-menu voor meer informatie over het intrekken van de machtiging.

Als u de computer voor de eerste keer opstart en niet direct gegevens wilt overbrengen met behulp van de configuratie-assistent, kunt u dit op een later tijdstip alsnog doen met behulp van de migratie-assistent. Hiervoor kiest u 'Programma's' > 'Hulpprogramma's' en klikt u dubbel op 'Migratie-assistent'.

## **Stap 7: Het bureaublad aanpassen en voorkeuren instellen**

U kunt het bureaublad snel naar wens aanpassen met behulp van Systeemvoorkeuren, waar u de meeste instellingen voor de Mac mini kunt opgeven. Hiervoor kiest u Apple-menu ( $\bullet$ ) > 'Systeemvoorkeuren' in de menubalk of klikt u op het symbool van Systeemvoorkeuren in het Dock. Voor meer informatie opent u Mac Help en zoekt u op "systeemvoorkeuren" of op de specifieke voorkeursinstelling die u wilt wijzigen.

# <span id="page-18-0"></span>De Mac mini in de sluimerstand zetten of uitschakelen

Als u de Mac mini niet gebruikt, kunt u de computer in de sluimerstand zetten of uitschakelen.

# **De sluimerstand van de Mac mini inschakelen**

Als u de Mac mini een of twee dagen niet gebruikt, kunt u de computer in de sluimerstand zetten. Als de sluimerstand van de Mac mini is ingeschakeld, is het beeldscherm donker en draait de harde schijf niet meer. U kunt snel weer verder werken door eenvoudigweg de sluimerstand van de Mac mini uit te schakelen. Hierbij wordt het opstartproces overgeslagen.

## **Manieren om de sluimerstand van de Mac mini in te schakelen:**

- Kies Apple-menu ( $\bullet$ ) > 'Sluimer' in de menubalk.
- Druk op de aan/uit-knop ( $\bigcup$ ) aan de achterzijde van de Mac mini.
- Â Stel in na hoeveel minuten van inactiviteit de sluimerstand moet worden ingeschakeld. Kies hiervoor Apple-menu ( $\bullet$ ) > 'Systeemvoorkeuren' en klik op 'Energiestand'.
- Houd Afspelen/pauzeren ( $\cdot$ ") op de Apple Remote gedurende drie seconden ingedrukt.

U kunt de sluimerstand van de Mac mini uitschakelen door op een willekeurige toets op het toetsenbord of een willekeurige knop op de optionele Apple Remote te drukken. Als de sluimerstand van de Mac mini wordt uitgeschakeld, zult u zien dat uw programma's, documenten en computerinstellingen ongewijzigd zijn gebleven.

## **De Mac mini uitzetten**

Als u de Mac mini gedurende langere tijd niet gebruikt, is het verstandig om de computer uit te schakelen. Hiervoor kiest u Apple-menu ( $\bullet$ ) > 'Zet uit'. Om de Mac mini weer aan te zetten, drukt u op de aan/uit-knop ( $\cup$ ).

*ATTENTIE:* Als u de Mac mini wilt verplaatsen, moet u de computer uitzetten. Als u de Mac mini verplaatst terwijl de harde schijf draait, kan de harde schijf beschadigd raken. Hierdoor kunnen gegevens verloren gaan of kan de computer mogelijk niet meer vanaf de harde schijf worden opgestart.

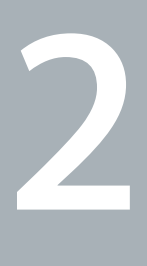

# <span id="page-20-1"></span><span id="page-20-0"></span>**Alles over uw Mac mini**

**www.apple.com/nl/macosx**

**Mac Help Q Mac OS X** 

Dit hoofdstuk bevat een overzicht van de onderdelen en poorten van uw Mac mini.

Op de website van Apple op www.apple.com/nl vindt u koppelingen naar het meest recente nieuws van Apple, gratis downloads en een overzicht van de software en hardware voor de Mac mini.

Voor producthandleidingen en technische ondersteuning voor Apple producten gaat u naar de ondersteuningswebsite van Apple op www.apple.com/nl/support.

<span id="page-23-0"></span>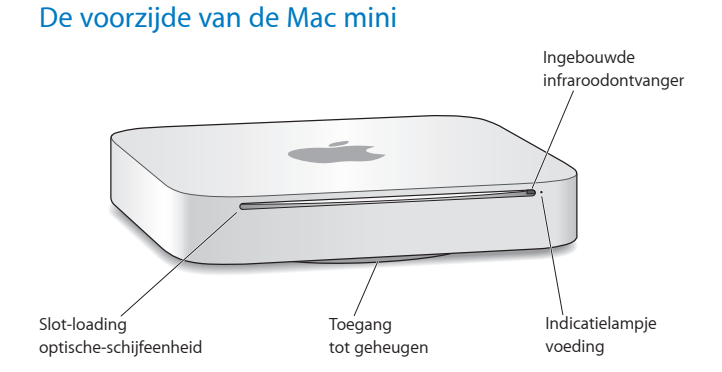

## **24 Hoofdstuk 2** Alles over uw Mac mini

#### **Ingebouwde infraroodontvanger**

Met een Apple Remote (afzonderlijk verkrijgbaar) en de infraroodontvanger kunt u vanaf een afstand van maximaal 9,1 meter Front Row bedienen, muziek afspelen uit uw iTunes-bibliotheek, diavoorstellingen van uw foto's en filmtrailers bekijken of een dvd op uw Mac mini afspelen.

#### **Indicatielampje voeding**

Een wit lampje geeft aan dat de Mac mini is ingeschakeld. Een knipperend lampje geeft aan dat de sluimerstand is ingeschakeld.

#### **Slot-loading SuperDrive (optioneel)**

Met deze optische-schijfeenheid kunt u lezen van en schrijven naar cd's en dvd's met een standaardformaat, waaronder dvd/r-, dvd/rw- en dvd/r DL-schijven (Double Layer).

#### **Toegang tot geheugen (onderzijde)**

Doordat de voet kan worden verwijderd, hebt u gemakkelijk toegang tot de geheugensleuven.

# Z **Draadloze AirPort Extreme-technologie (ingebouwd)**

Hiermee kunt u verbinding maken met een draadloos netwerk.

## ◊ **Draadloze Bluetooth-technologie (ingebouwd)**

Hiermee kunt u verbinding maken met draadloze apparaten, zoals een voor Bluetooth geschikte mobiele telefoon, organizer, printer, het Apple Wireless Keyboard en de Magic Mouse (het Apple Wireless Keyboard en de Magic Mouse zijn verkrijgbaar bij de Apple Store op www.apple.com/nl/store).

*Opmerking:* Beeldschermadapters en andere accessoires voor uw Mac mini zijn afzonderlijk verkrijgbaar bij de Apple Store op www.apple.com/nl/store.

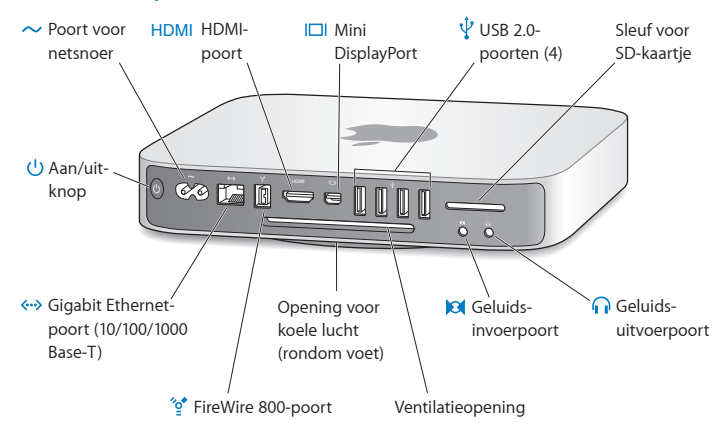

# <span id="page-25-0"></span>De achterzijde van de Mac mini

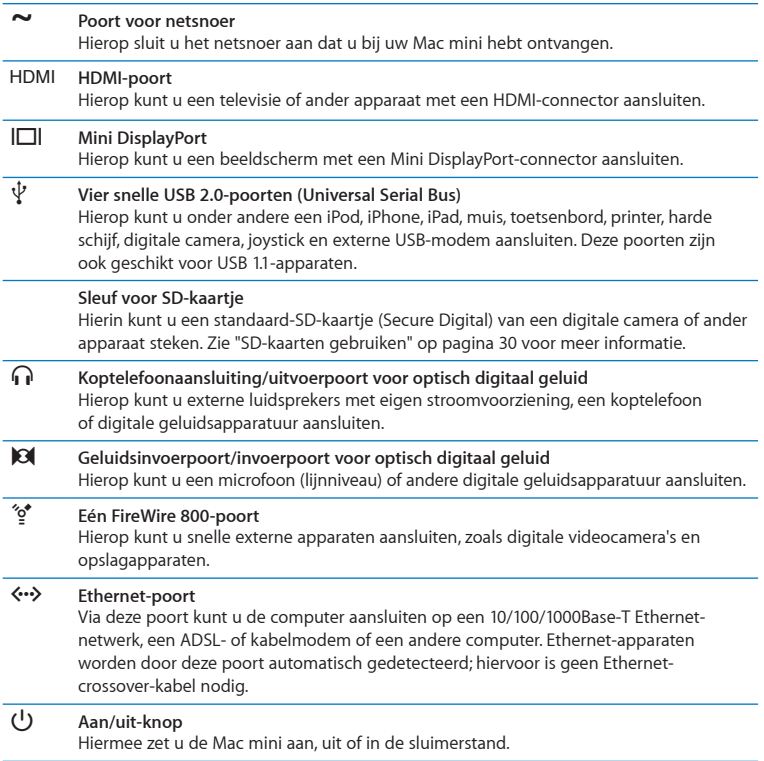

# <span id="page-27-0"></span>De Apple Remote gebruiken

Met de optionele Apple Remote kunt u onder andere muziek uit uw iTunesmuziekbibliotheek afspelen, diavoorstellingen van foto's en filmtrailers bekijken, een dvd afspelen, en Front Row en Keynote bedienen, en dat allemaal vanaf de andere kant van de kamer.

## **Met de Apple Remote kunt u:**

- Navigeren in iTunes, iPhoto en Dyd-speler
- De Mac mini in de sluimerstand zetten of de sluimerstand uitschakelen

## **De Apple Remote gebruiken**

- Druk op Afspelen/pauzeren ( $\blacktriangleright$ II) om het afspelen van een nummer, diavoorstelling of film te starten of te stoppen.
- Druk op Rechts of Links om naar het volgende of vorige nummer in uw iTunesbibliotheek of naar het volgende of vorige hoofdstuk van een film op dvd te gaan.
- Houd Rechts of Links ingedrukt om in een nummer of film vooruit of terug te spoelen.
- Druk op Omhoog of Omlaag om het volume aan te passen.

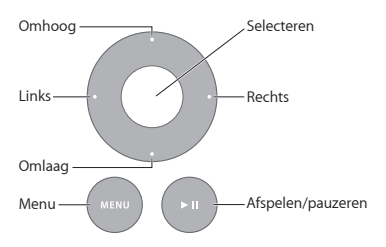

# **De Apple Remote koppelen**

Als u de Mac mini met uw Apple Remote koppelt, kan de Mac mini alleen met deze Apple Remote worden bediend. Dit is bijvoorbeeld handig als er zich in de buurt van uw Mac mini andere Mac-computers, televisies, audioapparatuur of andere apparaten bevinden die met een infraroodafstandsbediening worden bediend.

## **De Mac mini met de Apple Remote koppelen**

- **1** Richt de afstandsbediening op de infraroodontvanger aan de voorzijde van uw Mac mini (van een afstand van 8 tot 10 cm).
- **2** Houd Rechts en Menu (») tegelijkertijd gedurende vijf seconden ingedrukt. Als de koppeling is voltooid, verschijnt er een schakelsymbool ( $\circ$ ) op het scherm.

## **De koppeling tussen de Apple Remote en de Mac mini opheffen**

- **1** Kies Apple-menu  $(\hat{\bullet})$  > 'Systeemvoorkeuren' in de menubalk.
- **2** Klik op 'Beveiliging' en vervolgens op 'Verwijder koppeling'.

## **De batterij vervangen**

De Apple Remote wordt geleverd met een vervangbare CR2032-batterij.

#### **De batterij vervangen**

**1** Verwijder het klepje van de batterijhouder aan de achterzijde van de afstandsbediening met behulp van een muntstuk.

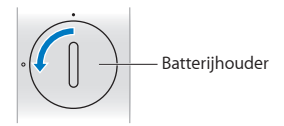

- <span id="page-29-0"></span>**2** Plaats een nieuwe CR2032-batterij met de positieve pool (+) naar boven.
- **3** Plaats het klepje terug en vergrendel het met behulp van een muntstuk.

## **Infraroodontvangst uitschakelen**

Om te voorkomen dat de Mac mini met een andere afstandsbediening kan worden bediend, schakelt u de infraroodontvangst uit in het paneel 'Beveiliging' in Systeemvoorkeuren.

## **Infraroodontvangst uitschakelen**

- 1 Kies Apple-menu ( $\hat{\bullet}$ ) > 'Systeemvoorkeuren' in de menubalk en klik op 'Beveiliging'.
- **2** Schakel het aankruisvak 'Schakel infraroodontvanger voor afstandsbediening uit' in.

# <span id="page-29-1"></span>SD-kaarten gebruiken

De SD-kaartsleuf aan de achterzijde van uw Mac mini is geschikt voor de meeste standaardkaarten voor SD (Secure Digital), SDHC (SD High-Capacity), en SDXC (SD Extended Capacity) van digitale camera's en andere apparaten. Met een passieve adapter kunt u ook MiniSD- en MicroSD-kaartjes of andere, kleinere kaarten gebruiken. Ga naar de ondersteuningswebsite van Apple op www.apple.com/nl/support en zoek op "SD" voor meer informatie over kaartformaten, snelheden en capaciteit.

## **Een SD-kaartje plaatsen**

m Houd het kaartje met de metalen contacten naar beneden en schuif het vervolgens in de sleuf.

<span id="page-30-0"></span>*WAARSCHUWING:* Plaats geen kaartje dat groter is dan de standaard-SD-kaartgrootte en probeer het SD-kaartje niet in de sleuf te duwen als dit niet lijkt te passen. Hierdoor zou de Mac mini beschadigd kunnen raken.

# <span id="page-30-1"></span>Antwoord op uw vragen

Meer informatie over het gebruik van de Mac mini vindt u in Mac Help op de computer en op het internet op www.apple.com/nl/support.

## **Mac Help gebruiken**

- **1** Klik op het Finder-symbool in het Dock (de balk met symbolen langs de rand van het scherm).
- **2** Klik op het Help-menu in de menubalk en ga op een van de volgende manieren te werk:
	- Â Typ een of meerdere zoektermen in het zoekveld en kies vervolgens een onderwerp in de lijst. U kunt ook op 'Toon alle helponderwerpen' klikken om alle onderwerpen weer te geven.
	- Â Kies 'Mac Help' om het Mac Help-venster te openen. Hierin kunt u door de onderwerpen bladeren of een of meerdere zoektermen opgeven.

## **Meer informatie**

Hieronder leest u waar u meer informatie over het gebruik van de Mac mini vindt.

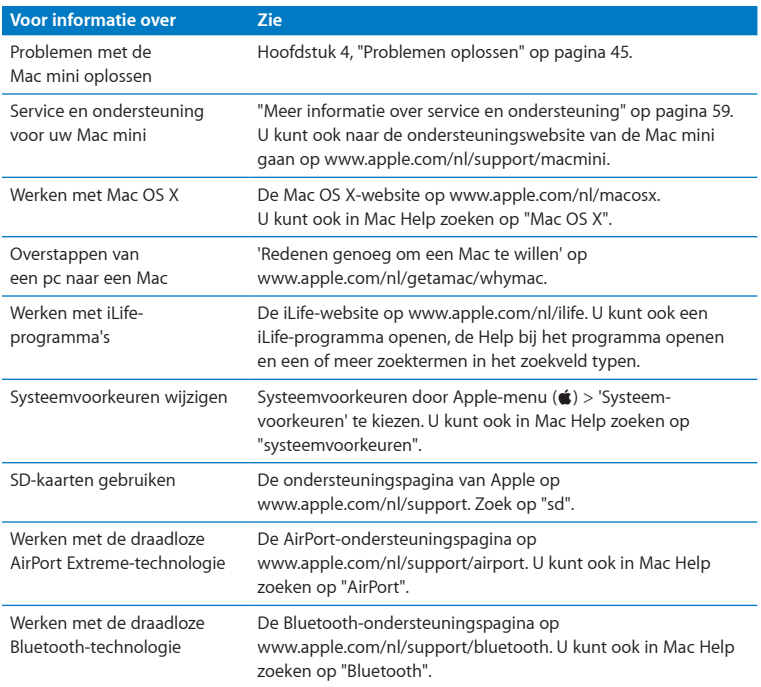

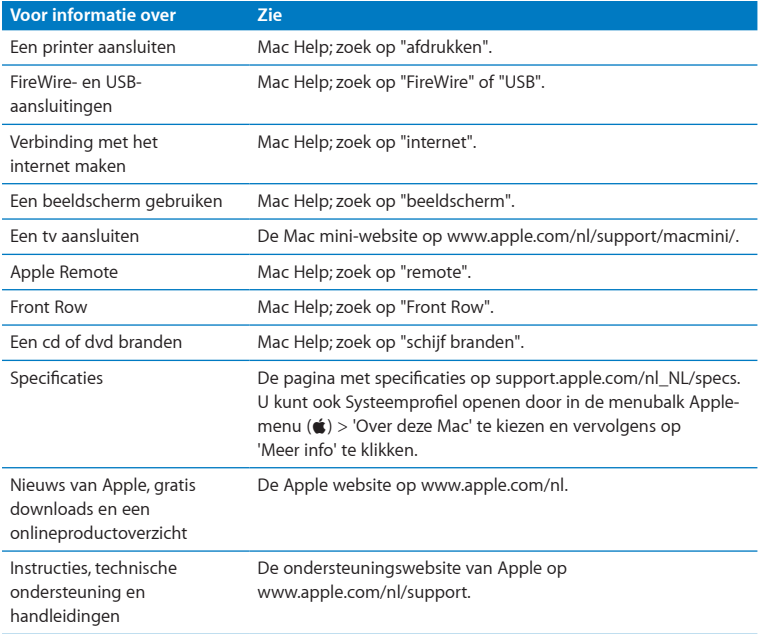

**3**

# <span id="page-34-0"></span>**Het geheugen uitbreiden**

**www.apple.com/nl/store**

**Mac Help Q RAM**
In de Mac mini is minimaal 2 GB geheugen geïnstalleerd in de vorm van twee geheugenmodules van elk 1 GB geheugen. U kunt dit geheugen vervangen door geheugenmodules van elk 2 GB of 4 GB. Het maximumgeheugen bedraagt 8 GB.

Op de volgende pagina's leest u hoe u geheugenmodules in uw Mac mini installeert.

*WAARSCHUWING:* Het wordt aanbevolen de installatie van extra geheugen uit te laten voeren door een door Apple erkende technicus. Om een afspraak te maken voor installatie, neemt u contact op met een door Apple erkende serviceaanbieder. Eventuele schade die ontstaat doordat u de installatie zelf uitvoert, valt niet onder de garantie op de Mac mini.

# Geheugen installeren

De Mac mini heeft twee geheugensleuven waarin u geheugenmodules van 1, 2 of 4 GB kunt installeren. Het maximumgeheugen bedraagt 8 GB. De computer levert de beste prestaties als u geheugenmodules met dezelfde capaciteit gebruikt.

<span id="page-37-0"></span>Geheugenmodules voor de Mac mini moeten voldoen aan de volgende specificaties:

- SO-DIMM (Small Outline Dual Inline Memory Module)
- Â PC3-8500 1066-MHz RAM dat voldoet aan de DDR3-norm (ook wel DDR3 1066 genoemd)
- Niet-gebufferd en niet-geregistreerd

Extra geheugen is verkrijgbaar bij een erkende Apple reseller of bij de online Apple Store op www.apple.com/nl/store.

*WAARSCHUWING:* Zorg er altijd voor dat de Mac mini is uitgeschakeld en dat het netsnoer is losgekoppeld voordat u geheugen gaat installeren. Installeer nooit geheugen in de Mac mini terwijl de computer nog op het lichtnet is aangesloten.

#### **Stap 1: De Mac mini uitzetten**

Kies Apple-menu ( $\bullet$ ) > 'Zet uit'.

#### **Stap 2: Alle kabels loskoppelen**

Koppel het netsnoer en alle andere kabels los van de Mac mini.

#### **Stap 3: De onderzijde van de behuizing verwijderen**

Leg de Mac mini ondersteboven op een zachte doek en draai vervolgens de onderzijde van de behuizing naar links zodat deze loskomt.

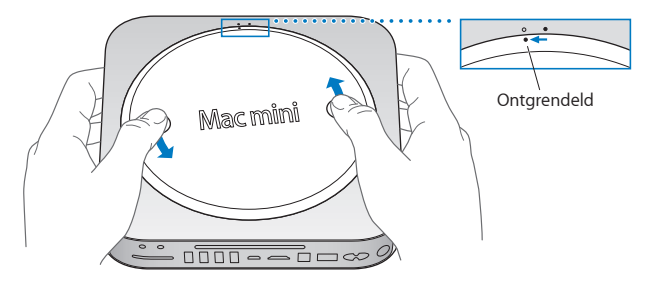

Druk op de behuizing zodat de tegenoverliggende zijde omhoogkomt. Verwijder de behuizing vervolgens.

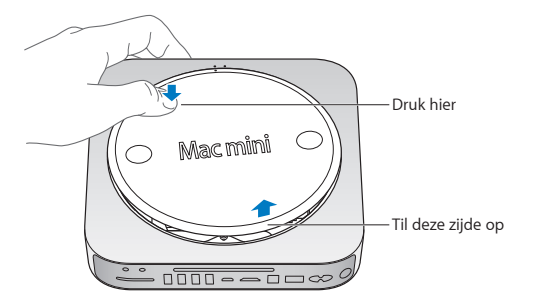

#### **Stap 4: De oorspronkelijke geheugenmodules verwijderen**

Duw de klemmetjes aan de uiteinden van de bovenste geheugenmodule voorzichtig naar buiten, zodat de module omhoogkomt.

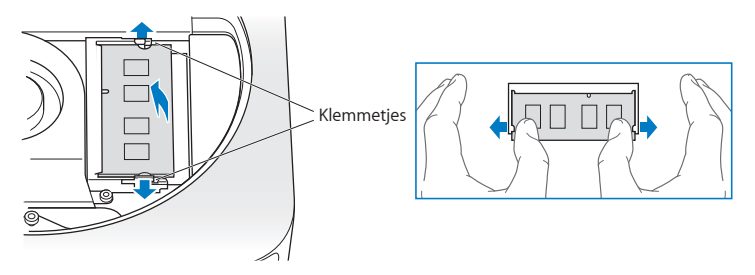

Haal de module vervolgens uit de sleuf.

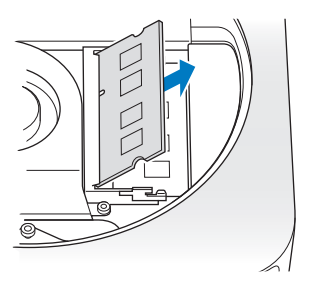

Herhaal deze stap om ook de onderste module te verwijderen.

#### **Stap 5: De nieuwe modules installeren**

Druk de rand met de uitsparing van de nieuwe geheugenmodule voorzichtig in de onderste sleuf terwijl u de tegenoverliggende rand iets omhoog houdt.

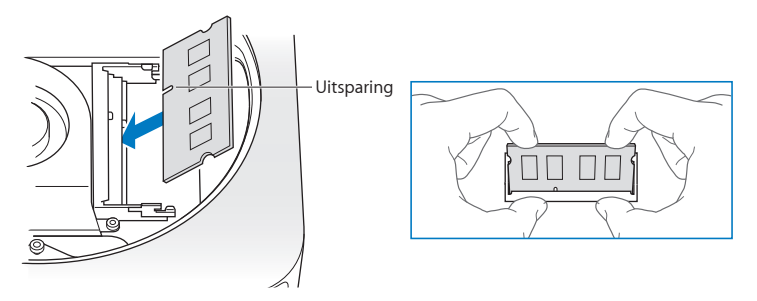

Druk de module vervolgens naar beneden totdat de klemmetjes vastklikken.

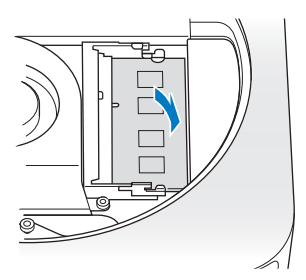

Herhaal deze stap om ook de bovenste geheugenmodule te installeren.

#### **Stap 6: De onderzijde van de behuizing terugplaatsen**

Plaats de onderzijde van de behuizing terug door de stipjes op de behuizing tegenover elkaar te plaatsen.

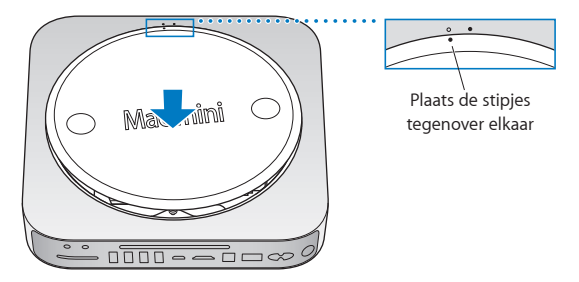

Draai de behuizing vervolgens naar rechts om deze te vergrendelen.

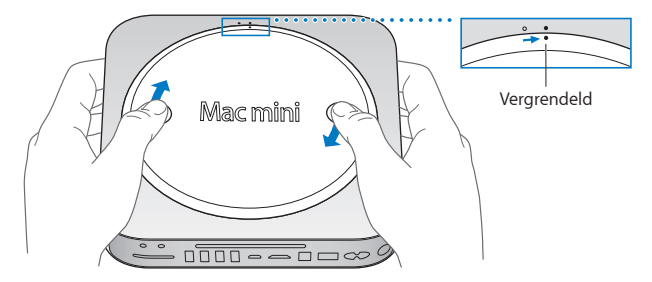

*WAARSCHUWING:* Sluit het netsnoer niet aan en zet de Mac mini niet aan voordat u de onderzijde van de behuizing hebt teruggeplaatst. Gebruik de Mac mini nooit voordat de behuizing zich op de juiste plaats bevindt.

#### **Stap 7: Alle kabels weer aansluiten**

Sluit het netsnoer en alle andere kabels weer aan.

#### **Stap 8: Het nieuwe geheugen controleren**

Druk op de aan/uit-knop om de Mac mini weer aan te zetten.

Zodra het Mac OS-bureaublad verschijnt, kiest u Apple-menu ( $\bullet$ ) > 'Over deze Mac' en controleert u of de hoeveelheid geheugen die wordt vermeld correct is.

Indien de aangegeven geheugengrootte niet correct is of indien uw Mac mini herhaaldelijk drie tonen laat horen, herkent uw Mac mini de geheugenmodule niet. In dat geval zet u uw Mac mini uit en controleert u of de module voldoet aan de vereisten zoals genoemd op [pagina](#page-37-0) 38. Vervolgens herhaalt u de installatie-instructies om er zeker van te zijn dat u de modules correct hebt geïnstalleerd. Als het probleem niet is opgelost, verwijdert u de geheugenmodule en raadpleegt u de informatie over ondersteuning die u bij de geheugenmodule hebt ontvangen of neemt u contact op met de fabrikant van de geheugenmodule.

**4**

# **Problemen oplossen**

**www.apple.com/nl/support**

**Mac Help & hulp** 

Het kan voorkomen dat u problemen ondervindt tijdens het gebruik van de Mac mini. In dit hoofdstuk vindt u tips die u kunt gebruiken als zich problemen voordoen. In Mac Help en op de Mac mini-ondersteuningswebsite

(www.apple.com/nl/support/macmini) vindt u meer informatie over het oplossen van problemen.

In de meeste gevallen zijn problemen met de Mac mini snel en eenvoudig op te lossen. Ga na wat zich voorafgaand aan het probleem heeft voorgedaan. Op deze manier kunt u de mogelijke oorzaken van het probleem beperken en vindt u mogelijk sneller de oplossing. Noteer:

- Met welke programma's u werkte toen het probleem optrad (problemen die zich alleen voordoen wanneer u met een bepaald programma werkt, kunnen erop wijzen dat het programma niet compatibel is met de Mac OS-versie die op de computer is geïnstalleerd)
- Welke software u onlangs hebt geïnstalleerd
- Welke nieuwe hardware (zoals een randapparaat) u hebt aangesloten

*WAARSCHUWING:* Probeer de Mac mini niet te openen, tenzij u geheugen gaat installeren. Zie ["Meer informatie over service en ondersteuning" op pagina](#page-58-0) 59 voor informatie over service en ondersteuning door Apple of een erkende Apple serviceaanbieder als op de Mac mini onderhoud moet worden uitgevoerd. De Mac mini heeft geen onderdelen die u zelf kunt vervangen, met uitzondering van het geheugen.

# Problemen die het gebruik van de Mac mini verhinderen

#### **De computer reageert niet of de aanwijzer kan niet meer worden verplaatst**

- Â Controleer of de muis en het toetsenbord goed zijn aangesloten. Koppel de connectors los en sluit ze opnieuw aan. Controleer of ze goed op de poorten zijn aangesloten.
- Als het probleem zich blijft voordoen, moet u het programma dat problemen veroorzaakt, geforceerd stoppen. Op een Apple toetsenbord houdt u hiervoor Option  $($   $\equiv$   $)$  en Command ( $\#$ ) ingedrukt en drukt u op de Esc-toets. Op andere toetsenborden houdt u de toetsen Windows en Alt ingedrukt en drukt u op de Esctoets. Selecteer in het venster dat verschijnt het betreffende programma en klik op 'Forceer stop'. Bewaar vervolgens uw werk in alle openstaande programma's en start de Mac mini opnieuw op om te controleren of het probleem volledig is opgelost.
- Houd de aan/uit-knop ( $\bigcup$ ) aan de achterzijde van de Mac mini vijf seconden ingedrukt om de computer uit te schakelen.
- Koppel het netsnoer los van de Mac mini. Sluit het netsnoer vervolgens weer aan en druk op de aan/uit-knop ( $\cup$ ) om de Mac mini opnieuw op te starten.

Als het probleem zich alleen bij een bepaald programma voordoet, informeert u bij de fabrikant van het programma of het compatibel is met de Mac OS X-versie die op uw Mac mini is geïnstalleerd.

Ga naar www.apple.com/nl/guide of de website van de fabrikant voor ondersteuning en informatie over de software die bij de computer is geleverd.

Als het probleem zich regelmatig voordoet, kunt u de systeemsoftware opnieuw installeren (zie ["De bij de Mac mini geleverde software opnieuw installeren" op](#page-49-0)  [pagina](#page-49-0) 50).

#### **De Mac mini loopt vast tijdens het opstarten of er verschijnt een knipperend vraagteken op het scherm**

- Â Wacht enkele seconden. Als de Mac mini vervolgens niet opstart, schakelt u de computer uit door de aan/uit-knop ( $\bigcirc$ ) ongeveer vijf seconden ingedrukt te houden. Vervolgens houdt u de Option-toets ( $\leq$ ) ingedrukt en drukt u op de aan/uit-knop ( $\circled{t}$ ) om de Mac mini opnieuw op te starten. Blijf de Option-toets  $(\simeq)$  ingedrukt houden totdat de Mac mini is opgestart en klik vervolgens op de pijl onder het symbool van de harde schijf die u wilt gebruiken.
- Nadat de Mac mini is opgestart, opent u Systeemvoorkeuren en klikt u op 'Opstartschijf'. Selecteer een Mac OS X-systeemmap op de harde schijf.
- Als het probleem zich regelmatig voordoet, kunt u de systeemsoftware opnieuw installeren (zie ["De bij de Mac mini geleverde software opnieuw installeren" op](#page-49-0)  [pagina](#page-49-0) 50).

#### **U kunt de Mac mini niet inschakelen of opnieuw opstarten**

- Controleer of het netsnoer is aangesloten op de Mac mini en op een werkend stopcontact.
- Druk op de aan/uit-knop ((!)) en houd direct daarna de toetsen Command ( $\Re$ ), Option  $(\equiv)$ , P en R op een Apple toetsenbord ingedrukt totdat u het opstartsignaal voor de tweede keer hoort. Hiermee wordt de parameter RAM (PRAM) opnieuw ingesteld. Als u een ander toetsenbord gebruikt, drukt u op de aan/uit-knop ( $\uplus$  en houdt u direct daarna de toetsen Windows, Alt, P en R ingedrukt.
- Â Koppel het netsnoer los en wacht ten minste dertig seconden. Sluit het netsnoer vervolgens weer aan en druk op de aan/uit-knop ( $\bigcup$ ) om de Mac mini opnieuw op te starten.

• Als het nog steeds niet lukt om de Mac mini op te starten, leest u "Meer informatie [over service en ondersteuning" op pagina](#page-58-0) 59 voor informatie over service en ondersteuning door Apple.

## <span id="page-49-0"></span>De bij de Mac mini geleverde software opnieuw installeren

Met de software-installatieschijven die bij de Mac mini zijn geleverd, kunt u Mac OS X en de meegeleverde programma's opnieuw installeren. U kunt Mac OS X installeren zonder het doelvolume te wissen, zodat bestaande bestanden en instellingen bewaard blijven. U kunt echter ook eerst het volume wissen, waardoor alle gegevens worden gewist en Mac OS X en andere programma's opnieuw kunnen worden geïnstalleerd.

*Belangrijk:* Het wordt aanbevolen om een reservekopie van de gegevens op de harde schijf te maken voordat u software herstelt. Apple is niet verantwoordelijk voor gegevens die verloren zijn gegaan.

#### **Mac OS X installeren**

#### <span id="page-49-1"></span>**Mac OS X installeren**

- **1** Maak een reservekopie van uw belangrijke bestanden.
- **2** Plaats de Mac OS X-installatie-dvd die u bij de computer hebt ontvangen.
- **3** Klik dubbel op 'Mac OS X-installatie'.
- **4** Volg de instructies op het scherm.

*Opmerking:* Als u de oorspronkelijke fabrieksinstellingen van Mac OS X op uw Mac mini wilt herstellen, moet u eerst het volume wissen waarop u de installatie wilt uitvoeren. U kunt dit tijdens de installatie doen met behulp van Schijfhulpprogramma. Raadpleeg het Knowledge Base-artikel op support.apple.com/kb/HT3910?viewlocale=nl\_NL voor instructies.

- **5** Als de installatie is voltooid, klikt u op 'Herstart' om de computer opnieuw op te starten.
- **6** Volg de aanwijzingen in de configuratie-assistent om uw gebruikersaccount in te stellen.

Indien u de harde schijf tijdens de installatie hebt gewist, moet u alle programma's opnieuw installeren. Zie het volgende gedeelte voor meer informatie.

## **Programma's opnieuw installeren**

Als u de harde schijf hebt gewist tijdens de installatie van Mac OS X, moet u de programma's die bij de Mac mini zijn geleverd, zoals de iLife-programma's, opnieuw installeren.

#### **De bij de Mac mini geleverde programma's opnieuw installeren**

- **1** Maak een reservekopie van uw belangrijke bestanden.
- **2** Plaats de programma-installatie-dvd die u bij de Mac mini hebt ontvangen.
- **3** Klik dubbel op 'Install Bundled Software'.
- **4** Volg de instructies op het scherm.
- **5** Klik op 'Sluit' als de installatie is voltooid.

# Uw wachtwoord opnieuw instellen

Als u uw beheerderswachtwoord bent vergeten, kunt u dit opnieuw instellen.

#### **Uw wachtwoord opnieuw instellen**

- **1** Plaats de Mac OS X-installatie-dvd die u bij de computer hebt ontvangen.
- **2** Klik dubbel op 'Mac OS X-installatie'.
- **3** Selecteer uw taal en kies vervolgens 'Hulpprogramma's' > 'Wachtwoordinstelling' in de menubalk en volg de instructies op het scherm.
- **4** Stop het Mac OS X-installatieprogramma.

# Schijfhulpprogramma gebruiken

Met Schijfhulpprogramma kunt u de harde schijf van de Mac mini herstellen, controleren of wissen.

#### **Schijfhulpprogramma gebruiken**

**1** Plaats de Mac OS X-installatie-dvd die u bij de computer hebt ontvangen. Klik dubbel op 'Mac OS X-installatie'.

Selecteer uw taal en kies vervolgens 'Hulpprogramma's' > 'Open Schijfhulpprogramma' en volg de instructies in het paneel 'Schijf-EHBO' om na te gaan of Schijfhulpprogramma de schijf kan herstellen.

Stop het Mac OS X-installatieprogramma.

Als dit niet helpt, kunt u proberen om de systeemsoftware van uw Mac mini opnieuw te installeren. Zie "Mac [OS X installeren" op pagina](#page-49-1) 50.

# Overige problemen

#### **U ondervindt problemen met een bepaald programma**

Neem contact op met de fabrikant als het programma van een andere fabrikant dan Apple is. Fabrikanten plaatsen vaak updates van hun software op hun website.

U kunt in het paneel 'Software-update' in Systeemvoorkeuren instellen dat automatisch wordt gecontroleerd of er nieuwe versies van Apple software beschikbaar zijn, waarna deze versies direct op de Mac mini worden geïnstalleerd. Kies voor meer informatie 'Help' > 'Mac Help' en zoek op "software-update".

#### **U kunt een schijf niet verwijderen**

- Â Zorg ervoor dat er geen voorwerpen op de Mac mini liggen. Voorwerpen die op de computer liggen kunnen er de oorzaak van zijn dat u een schijf niet kunt verwijderen.
- Stop alle programma's die de schijf mogelijk gebruiken en druk op de cd-/dvdverwijdertoets  $(\triangle)$  op het Apple toetsenbord. Als u een ander toetsenbord gebruikt, kunt u mogelijk met de F12-toets een schijf verwijderen. Raadpleeg de documentatie die bij het toetsenbord is geleverd.
- Open een Finder-venster en klik op het verwijdersymbool ( $\triangleq$ ) naast het schijfsymbool in de navigatiekolom. U kunt ook het schijfsymbool op het bureaublad naar de prullenmand slepen.
- Als dit niet helpt, start u de computer opnieuw op terwijl u de muisknop ingedrukt houdt.

#### **U ondervindt problemen met het gebruik van de Mac mini of Mac OS X**

• Raadpleeg Mac Help als u het antwoord op uw vragen niet in deze handleiding vindt. Om Mac Help te openen, kiest u 'Help' > 'Mac Help'.

Â Ga naar de ondersteuningswebsite van Apple op www.apple.com/nl/support voor de meest recente informatie over het oplossen van problemen en het bijwerken van software.

#### **De instellingen voor de datum en tijd gaan regelmatig verloren**

• Mogelijk moet de interne batterij van de computer worden vervangen. Zie ["Meer informatie over service en ondersteuning" op pagina](#page-58-0) 59 voor informatie over contact opnemen met Apple.

## Apple Hardware Test gebruiken

Als u vermoedt dat een probleem te maken heeft met de hardware van de Mac mini, kunt u het programma Apple Hardware Test gebruiken om te bepalen of er zich een probleem voordoet met een van de onderdelen van de computer.

#### **Apple Hardware Test gebruiken**

- **1** Koppel alle externe apparaten van de Mac mini los, behalve het toetsenbord en de muis. Als er een Ethernet-kabel is aangesloten, koppelt u deze ook los.
- **2** Start uw Mac mini opnieuw op en houd tijdens het opstarten de D-toets ingedrukt.
- **3** Selecteer in het venster van Apple Hardware Test dat verschijnt de gewenste taal.
- **4** Druk op de Return-toets of klik op de pijl naar rechts.
- **5** Volg de instructies op het scherm wanneer het hoofdvenster van Apple Hardware Test verschijnt (na circa 45 seconden).
- **6** Als Apple Hardware Test een probleem vindt, wordt een foutcode weergegeven. Noteer deze foutcode voordat u verdere ondersteuning zoekt. Als Apple Hardware Test geen hardwareprobleem vindt, heeft het probleem mogelijk met de software te maken.

Als de bovenstaande procedure niet werkt, plaatst u de programma-installatie-dvd die bij uw Mac mini is geleverd en gebruikt u Apple Hardware Test vanaf de dvd. Raadpleeg het bestand 'Apple Hardware Test Leesmij' op de installatie-dvd met programma's voor meer informatie.

# Problemen met de internetverbinding

Met behulp van de configuratie-assistent die op de Mac mini is geïnstalleerd, kunt u de internetverbinding stapsgewijs configureren. Open Systeemvoorkeuren en klik op 'Netwerk'. Klik op de knop 'Assistentie' om de netwerkconfiguratie-assistent te openen.

Als zich problemen met de internetverbinding voordoen, kunt u de stappen in het onderstaande gedeelte uitvoeren die van toepassing zijn op uw verbindingsmethode, of Diagnostische netwerkinfo gebruiken.

#### **Diagnostische netwerkinfo gebruiken**

- 1 Kies Apple-menu ( $\blacklozenge$ ) > 'Systeemvoorkeuren'.
- **2** Klik op 'Netwerk' en vervolgens op 'Assistentie'.
- **3** Klik op 'Diagnostische info' om Diagnostische netwerkinfo te openen.
- **4** Volg de instructies op het scherm.

Als u het probleem niet met dit hulpprogramma kunt oplossen, is er mogelijk een probleem met de internetaanbieder waarmee u verbinding probeert te maken, met een extern apparaat dat u gebruikt voor verbindingen met uw internetaanbieder, of met de server die u probeert te bereiken. U kunt in dit geval de stappen in het volgende gedeelte proberen.

#### **Internetverbindingen via een ADSL- of kabelmodem of LAN**

U moet controleren of alle modemkabels goed vastzitten, inclusief het netsnoer, de kabel van de modem naar de computer en de kabel van de modem naar de telefoonaansluiting. Controleer ook of de kabels en de voedingen van de Ethernethubs of -routers goed zijn aangesloten.

#### **De modem uit- en aanzetten en de modemhardware opnieuw instellen**

Schakel de ADSL- of kabelmodem uit en schakel het apparaat vervolgens na een paar minuten weer in. Sommige internetaanbieders bevelen aan om hierbij het netsnoer van de modem uit het stopcontact te halen. Als de modem een resetknop heeft, kunt u de modem hiermee vóór of na het uit- en inschakelen opnieuw instellen.

*Belangrijk:* Instructies die betrekking hebben op modems zijn niet van toepassing als u gebruikmaakt van een LAN. In tegenstelling tot gebruikers van een ADSL- of kabelmodem beschikken gebruikers van een LAN in veel gevallen over hubs, switches, routers en andere verbindingsapparatuur. LAN-gebruikers moeten contact opnemen met hun netwerkbeheerder in plaats van met de internetaanbieder.

#### **PPPoE-verbindingen**

Als u geen verbinding met uw internetaanbieder kunt maken via PPPoE (Point to Point Protocol over Ethernet), controleer u of u de juiste gegevens hebt opgegeven in het paneel 'Netwerk' in Systeemvoorkeuren.

#### **De PPPoE-instellingen controleren**

- 1 Kies Apple-menu ( $\bullet$ ) > 'Systeemvoorkeuren'.
- **2** Klik op 'Netwerk'.
- **3** Klik op de knop met het plusteken onder de lijst met netwerkverbindingen en kies 'PPPoE' uit het venstermenu 'Interface'.
- **4** Kies een interface voor de PPPoE-voorziening uit het venstermenu 'Ethernet'. Kies 'Ethernet' als u verbinding wilt maken met een vast netwerk, of 'AirPort' als u verbinding wilt maken met een draadloos netwerk.
- **5** Geef de informatie op die u van uw internetaanbieder hebt ontvangen, zoals de accountnaam, het wachtwoord en de naam van de PPPoE-voorziening (indien noodzakelijk).
- **6** Klik op 'Pas toe' om de instellingen te activeren.

#### **Netwerkverbindingen**

Controleer of de Ethernet-kabel is aangesloten op de Mac mini en op de netwerkaansluiting. Controleer ook of de kabels en de voedingen van de Ethernet-hubs en -routers goed zijn aangesloten.

Als twee of meer computers gebruikmaken van dezelfde internetverbinding, moet u controleren of het netwerk correct is geconfigureerd. Hiervoor moet u weten of uw internetaanbieder één of meerdere (één voor elke computer) IP-adressen verstrekt.

Als u slechts één IP-adres hebt, moet u een router hebben die het delen van één IPadres door meerdere computers mogelijk maakt. Dit wordt wel NAT (Network Address Translation) of "IP masquerading" genoemd. Lees voor informatie over de configuratie de documentatie die bij de router is geleverd of neem contact op met degene die het netwerk heeft geconfigureerd. Met een AirPort-basisstation kunt u één IP-adres delen met meerdere computers. Raadpleeg Mac Help of ga naar de AirPort Extreme-website op www.apple.com/nl/support/airport voor meer informatie over het gebruik van een AirPort-basisstation.

Als u het probleem met behulp van de bovengenoemde stappen niet kunt oplossen, neemt u contact op met uw internetaanbieder of netwerkbeheerder.

# Problemen met de draadloze communicatie via AirPort Extreme

Als u problemen ondervindt met AirPort Extreme, kunt u het volgende doen:

- Controleer of de computer of het netwerk waarmee u verbinding wilt maken actief is en over een basisstation beschikt.
- Â Controleer of u de software op de juiste manier hebt geconfigureerd volgens de instructies die u bij het basisstation of toegangspunt hebt ontvangen.
- Zorg ervoor dat u zich binnen het bereik van het basisstation van de andere computer of het netwerk bevindt. Elektronische apparaten of metalen voorwerpen kunnen interferentie veroorzaken met draadloze communicatie, waardoor het bereik kan afnemen. De ontvangst wordt soms beter wanneer de computer wordt verplaatst of gedraaid.
- Controleer het AirPort-statussymbool (令) in de menubalk. De signaalsterkte wordt aangegeven met maximaal vier balkjes. Als het signaal zwak is, zet u de computer op een andere plaats.
- Raadpleeg AirPort Help (kies in de menubalk 'Help' > 'Mac Help' en kies vervolgens 'Bibliotheek' > 'AirPort Help'), of lees de handleiding bij het draadloze apparaat.

# De software van de computer up-to-date houden

Als u verbinding met het internet maakt, kunt u de meest recente gratis softwareupdates, besturingsbestanden en andere Apple uitbreidingen automatisch downloaden en installeren.

Wanneer u verbinding met het internet hebt, zoekt Software-update naar updates voor de computer. U kunt ook een schema instellen, zodat de Mac mini regelmatig naar updates zoekt die u vervolgens kunt downloaden en installeren.

#### **Zoeken naar software-updates**

- 1 Kies Apple-menu ( $\hat{\bullet}$ ) > 'Systeemvoorkeuren'.
- **2** Klik op 'Software-update' en volg de instructies op het scherm.
	- Zoek in Mac Help op "software-update" als u meer wilt weten over updates.
	- Â Ga naar www.apple.com/nl/macosx voor de meest recente informatie over Mac OS X.

## <span id="page-58-0"></span>Meer informatie over service en ondersteuning

De Mac mini heeft geen onderdelen die u zelf kunt vervangen, met uitzondering van het geheugen. Als aan de Mac mini onderhoud moet worden uitgevoerd, brengt u de computer naar een door Apple erkende serviceaanbieder of neemt u contact op met Apple. Meer informatie over de Mac mini is beschikbaar op het internet en via Mac Help, Systeemprofiel en Apple Hardware Test.

Als u extra geheugen wilt laten installeren door een erkende technicus, neemt u contact op met een door Apple erkende serviceaanbieder.

#### **Informatie op het internet**

Ga naar www.apple.com/nl/support voor informatie over service en ondersteuning via het internet. Kies uw land uit het venstermenu. U kunt zoeken in de AppleCare Knowledge Base, software-updates zoeken en adviezen vinden op de discussieforums van Apple.

#### **Help**

In Mac Help vindt u antwoorden op de meeste vragen, plus instructies en informatie over het oplossen van problemen. Om Mac Help te openen, kiest u 'Help' > 'Mac Help'.

#### **Systeemprofiel**

Via Systeemprofiel kunt u informatie over uw Mac mini opvragen. Hier vindt u onder andere informatie over de hardware en software, het serienummer, de versie van het besturingssysteem en hoeveel geheugen in de computer is geïnstalleerd. Om Systeemprofiel te openen, kiest u Apple-menu ( $\bullet$ ) > 'Over deze Mac' in de menubalk en klikt u op 'Meer info'.

## **Service en ondersteuning via AppleCare**

Bij de Mac mini krijgt u negentig dagen technische ondersteuning en één jaar garantie voor hardwarereparaties bij een door Apple erkend reparatiecentrum, zoals een erkende serviceaanbieder. U kunt deze garantie uitbreiden met het AppleCare Protection Plan. Ga naar www.apple.com/nl/support/products of naar de website van uw land (zie tabel verderop) voor meer informatie.

Als u hulp nodig hebt, kan een medewerker van AppleCare u telefonisch terzijde staan bij het installeren en openen van programma's en het oplossen van veelvoorkomende problemen. Neem contact op met een ondersteuningscentrum in uw omgeving. (Ondersteuning gedurende de eerste negentig dagen is gratis.) Zorg dat u de aankoopdatum en het serienummer van de Mac mini bij de hand hebt voordat u belt.

*Opmerking:* De negentig dagen gratis telefonische ondersteuning gaan in op de dag van aankoop. Aan deze ondersteuning zijn mogelijk telefoonkosten verbonden.

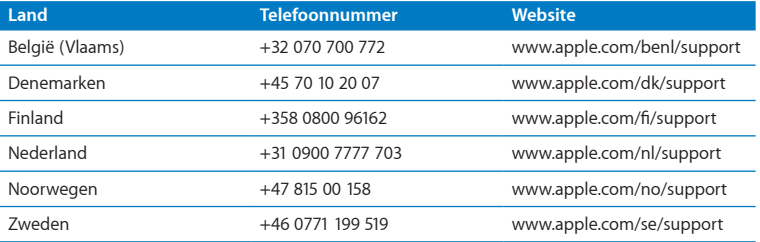

Telefoonnummers kunnen tussentijds worden gewijzigd en er kunnen lokale en internationale beltarieven van toepassing zijn. Een volledige lijst is beschikbaar op:

**www.apple.com/support/contact/phone\_contacts.html**

# De locatie van het serienummer van de computer

U kunt het serienummer van de Mac mini op een van de volgende manieren achterhalen:

- Kies in de menubalk Apple-menu ( $\bullet$ ) > 'Over deze Mac'. Klik vervolgens op het versienummer onder de tekst "Mac OS X" om het Mac OS X-versienummer, de buildversie en het serienummer weer te geven.
- Â Open Systeemprofiel (in /Programma's/Hulpprogramma's) en klik op 'Hardware'.
- Draai de Mac mini om. Het serienummer is in de onderzijde van de behuizing gegraveerd.

**5**

# **Belangrijke informatie**

**www.apple.com/nl/environment**

**Mac Help Q ergonomie** 

Voor uw eigen veiligheid en ter bescherming van de apparatuur volgt u de onderstaande aanwijzingen voor het schoonmaken van de Mac mini en het omgaan met de computer. Dit gedeelte van de handleiding bevat tevens richtlijnen die u kunt toepassen om prettiger met de computer te werken. Zorg dat u deze informatie altijd binnen handbereik hebt.

*ATTENTIE:* De garantie van de fabrikant kan komen te vervallen bij onjuiste opslag of verkeerd gebruik van de computer.

# Belangrijke veiligheidsinformatie

*WAARSCHUWING:* Als u deze veiligheidsinstructies niet opvolgt, kan dat brand, een elektrische schok of ander letsel en andere schade veroorzaken.

**Omgaan met de computer** Plaats de Mac mini op een stabiel werkoppervlak en zorg ervoor dat er voldoende lucht onder en rond de computer kan stromen. Gebruik de Mac mini niet wanneer deze op een kussen of ander zacht materiaal staat. Hierdoor kunnen de ventilatieopeningen worden geblokkeerd. Duw geen voorwerpen in de ventilatieopeningen.

**Water en vochtige locaties** Plaats geen dranken naast of op de Mac mini en vermijd locaties waar het risico bestaat dat er vocht in de computer komt, zoals in de buurt van wastafels, baden, douchecellen, enzovoort. Bescherm de Mac mini tegen vocht en vochtige weersomstandigheden, zoals regen, sneeuw en mist.

**Gehoorschade** Als het volume van de koptelefoon of oordopjes te hoog wordt ingesteld, kan uw gehoor permanent beschadigd raken. Als u langere tijd naar geluid met een hoog volume luistert, kunt u hieraan wennen. Hierdoor lijkt het alsof het volume op een normaal niveau is afgesteld, maar kan uw gehoor toch worden beschadigd. Als u een piepend of fluitend geluid in uw oren hoort of als gesprekken dof klinken, mag u de koptelefoon niet meer gebruiken en moet u uw gehoor laten testen. Hoe hoger het volume, hoe sneller uw gehoor beschadigd kan raken. Gehoorexperts raden u aan uw gehoor op de volgende manieren te beschermen:

- Gebruik oordopjes of een koptelefoon niet langdurig op hoog volume.
- Zet het geluid niet harder om rumoerige omgevingsgeluiden naar de achtergrond te dringen.
- Zet het volume lager als u mensen om u heen niet kunt horen spreken.

**Risicovolle activiteiten** Deze computer is niet bedoeld voor gebruik in de bediening van nucleaire installaties, de besturing van luchtvaartuigen, communicatiesystemen of luchtverkeersleidingssystemen, of in andere situaties waarin problemen met het gebruik van de computer kunnen leiden tot de dood, persoonlijk letsel of ernstige schade aan zaken of het milieu.

## **Laserinformatie voor optische-schijfeenheden**

*WAARSCHUWING:* Het aanbrengen van wijzigingen en uitvoeren van bewerkingen anders dan beschreven in de handleiding bij het apparaat kunnen leiden tot blootstelling aan gevaarlijke straling.

De optische-schijfeenheid in de Mac mini bevat een laser die veilig is bij normaal gebruik maar bij demontage schadelijk voor uw ogen kan zijn. Voor uw eigen veiligheid moet u deze apparatuur uitsluitend door een erkende Apple serviceaanbieder laten onderhouden.

*Belangrijk:* Elektrische apparatuur kan gevaarlijk zijn bij onoordeelkundig gebruik. Zorg dat kinderen nooit zonder toezicht van een volwassene met dit apparaat werken. Voorkom dat kinderen toegang hebben tot het binnenwerk van elektrische apparaten en laat hen nooit netsnoeren aansluiten.

*WAARSCHUWING:* Duw geen voorwerpen door de ventilatieopeningen in de behuizing naar binnen. Dit kan gevaarlijk zijn en kan de computer beschadigen.

#### **Probeer de computer niet zelf te repareren**

De Mac mini heeft geen onderdelen die u zelf kunt vervangen, met uitzondering van het geheugen. Om geheugen te installeren, volgt u de aanwijzingen in Hoofdstuk 3. Vervang of repareer zelf geen onderdelen (met uitzondering van het geheugen) van uw Mac mini. Als op de Mac mini onderhoud moet worden uitgevoerd, neemt u contact op met Apple of met een door Apple erkende serviceaanbieder. Zie ["Meer](#page-58-0)  [informatie over service en ondersteuning" op pagina](#page-58-0) 59.

Als u andere onderdelen dan het geheugen in de Mac mini installeert, kan de apparatuur beschadigd raken. Dergelijke schade valt niet onder de garantie op de Mac mini.

# Belangrijke informatie over het gebruik

*ATTENTIE:* Het negeren van de volgende instructies kan schade aan de Mac mini of andere eigendommen tot gevolg hebben.

**Temperatuur bij gebruik** Als u zich bij het gebruik van de Mac mini niet aan de onderstaande waarden houdt, kunnen de prestaties nadelig worden beïnvloed.

- Â *Temperatuur bij gebruik:* 10 tot 35 °C
- Â *Temperatuur bij opslag:* -40° tot 47 °C
- Â *Relatieve vochtigheid:* 5% to 95%, niet-condenserend
- Â *Hoogte bij gebruik:* maximaal 3048 meter

**De Mac mini inschakelen** Schakel de Mac mini pas in als alle interne en externe onderdelen zich op de juiste plaats bevinden. Het is gevaarlijk de Mac mini te gebruiken terwijl er onderdelen ontbreken. Bovendien kan de Mac mini hierdoor beschadigd raken.

**De Mac mini verplaatsen** Voordat u de Mac mini optilt of verplaatst, moet u de computer uitzetten en alle kabels loskoppelen die op de computer zijn aangesloten. Als u de Mac mini in een tas of koffer vervoert, moet u erop letten dat zich hierin geen losse voorwerpen bevinden, zoals paperclips of munten, die via een opening of de sleuf van de optische-schijfeenheid in de computer terecht kunnen komen of in een poort klem kunnen komen te zitten.

**Connectors en poorten gebruiken** Probeer nooit een connector in een poort te duwen als deze niet lijkt te passen. Wanneer u een apparaat aansluit, moet u controleren of de poort stof- en vuilvrij is, dat de connector in de poort past en dat u de connector op de juiste manier ten opzichte van de poort hebt geplaatst.

**De optische-schijfeenheid gebruiken** De SuperDrive in de Mac mini ondersteunt standaardschijven van 12 cm (4,7 inch). Schijven met een afwijkende vorm of schijven die kleiner zijn dan 12 cm worden niet ondersteund.

**De Mac mini opbergen** Als u de Mac mini voor langere tijd wilt opbergen, moet u de computer op een koele plek zetten (de ideale temperatuur is 22 °C).

**De Mac mini schoonmaken** Voordat u de buitenkant van de Mac mini gaat schoonmaken, moet u de Mac mini eerst uitzetten en het netsnoer loskoppelen. Gebruik een vochtige, zachte, pluisvrije doek om de buitenzijde van de computer schoon te maken. Zorg dat er geen vocht in de behuizing terechtkomt. Spuit nooit vloeistof rechtstreeks op de computer. Gebruik geen spuitbussen, oplosmiddelen of schuurmiddelen om schade aan de buitenste laag van de behuizing te voorkomen.

## Ergonomische tips

Hieronder vindt u enkele tips voor het creëren van een gezonde werkomgeving.

### **Toetsenbord**

Houd uw schouders ontspannen wanneer u het toetsenbord van de computer gebruikt. Zorg dat uw boven- en onderarmen ongeveer een rechte hoek vormen en dat uw hand en pols in een vrijwel rechte lijn liggen.

Verander tijdens het werken regelmatig de positie van uw handen om vermoeidheid te voorkomen. Als u intensief met een computer werkt en weinig pauzes inlast, kunt u na verloop van tijd last krijgen van uw armen, polsen of handen. Raadpleeg een arts als u merkt dat u last krijgt van chronische pijn in uw handen, polsen of armen.

### **Muis**

Plaats de muis op dezelfde hoogte als het toetsenbord. Zorg dat u voldoende ruimte hebt om de muis te bedienen.

#### **Stoel**

Ideaal is een verstelbare stoel die veel steun biedt. Stel de hoogte van de stoel zo in dat uw bovenbenen zich in horizontale positie bevinden terwijl uw voeten plat op de vloer rusten. De rugleuning van de stoel moet veel steun bieden aan de onderrug. Volg de instructies van de fabrikant voor de juiste afstelling van de rugleuning.

Het is mogelijk dat u uw stoel in hoogte moet verstellen om uw onderarmen en handen in de juiste stand ten opzichte van het toetsenbord te brengen. Als het hierdoor niet meer mogelijk is om uw voeten plat op de vloer te laten rusten, kunt u een voetenbankje gebruiken. U kunt, indien mogelijk, natuurlijk ook het werkblad verlagen. Een andere mogelijkheid is het gebruik van een bureau met een apart verstelbaar gedeelte voor het toetsenbord.

#### **Beeldscherm**

Zet het beeldscherm zo neer dat de bovenkant van het scherm zich iets lager bevindt dan uw ogen. De ideale afstand tussen het beeldscherm en uw ogen kunt u zelf bepalen. Gebruikelijk is een afstand tussen 45 en 70 centimeter.

Zet het beeldscherm zo neer dat verlichting en ramen er zo min mogelijk in worden weerspiegeld. Gebruik, indien mogelijk, een beeldscherm met een standaard die gekanteld kan worden. De standaard stelt u in staat de hoek van het beeldscherm optimaal in te stellen, zodat u minder of geen last hebt van verlichting die afkomstig is van bronnen die u niet kunt verplaatsen.

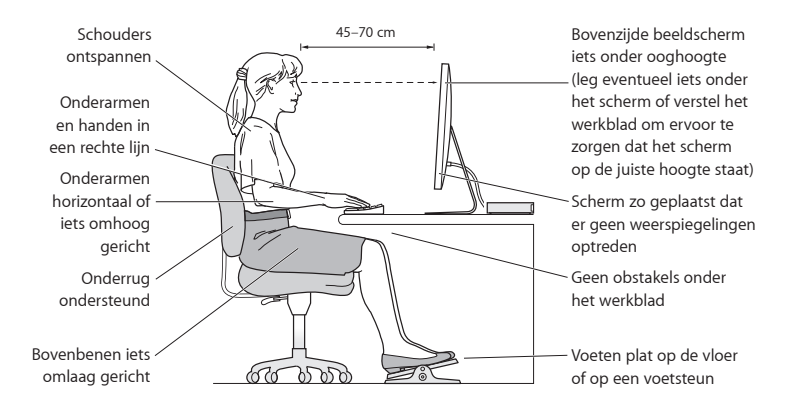

Meer ergonomische tips vindt u op het web:

**www.apple.com/nl/about/ergonomics**

## Apple en het milieu

Apple Inc. probeert schadelijke gevolgen voor het milieu door Apple activiteiten en producten tot een minimum te beperken.

Meer informatie vindt u op het web:

**www.apple.com/nl/environment**
# **Regulatory Compliance Information**

### **FCC Compliance Statement**

This device complies with part 15 of the FCC rules. Operation is subject to the following two conditions: (1) This device may not cause harmful interference, and (2) this device must accept any interference received, including interference that may cause undesired operation. See instructions if interference to radio or television reception is suspected.

L'utilisation de ce dispositif est autorisée seulement aux conditions suivantes: (1) il ne doit pas produire de brouillage et (2) l'utilisateur du dispositif doit étre prêt à accepter tout brouillage radioélectrique reçu, même si ce brouillage est susceptible de compromettre le fonctionnement du dispositif.

### **Radio and Television Interference**

This computer equipment generates, uses, and can radiate radio-frequency energy. If it is not installed and used properly—that is, in strict accordance with Apple's instructions—it may cause interference with radio and television reception.

This equipment has been tested and found to comply with the limits for a Class B digital device in accordance with the specifications in Part 15 of FCC rules. These specifications are designed to provide reasonable protection against such interference in a residential installation. However, there is no guarantee that interference will not occur in a particular installation.

You can determine whether your computer system is causing interference by turning it off. If the interference stops, it was probably caused by the computer or one of the peripheral devices.

If your computer system does cause interference to radio or television reception, try to correct the interference by using one or more of the following measures:

- Turn the television or radio antenna until the interference stops.
- Move the computer to one side or the other of the television or radio.
- Move the computer farther away from the television or radio.
- Plug the computer into an outlet that is on a different circuit from the television or radio. (That is, make certain the computer and the television or radio are on circuits controlled by different circuit breakers or fuses.)

If necessary, consult an Apple Authorized Service Provider or Apple. See the service and support information that came with your Apple product. Or consult an experienced radio/television technician for additional suggestions.

*Important:* Changes or modifications to this product not authorized by Apple Inc. could void the EMC compliance and negate your authority to operate the product.

This product has demonstrated EMC compliance under conditions that included the use of compliant peripheral devices and shielded cables (including Ethernet network cables) between system components. It is important that you use compliant peripheral devices and shielded cables between system components to reduce the possibility of causing interference to radios, television sets, and other electronic devices.

*Responsible party (contact for FCC matters only):* Apple Inc. Corporate Compliance 1 Infinite Loop, MS 26-A Cupertino, CA 95014

## **Location of EMC Number**

To view the EMC number for this device, remove the bottom cover and look next to the memory installation illustrations. For help removing the cover, see Chapter 3.

### **Wireless Radio Use**

This device is restricted to indoor use when operating in the 5.15 to 5.25 GHz frequency band.

Cet appareil doit être utilisé à l'intérieur.

この製品は、周波数帯域 5.18~5.32 GHz で動作しているときは、 屋内においてのみ使用可能です。

### **Exposure to Radio Frequency Energy**

The radiated output power of this device is well below the FCC and EU radio frequency exposure limits. However, this device should be operated with a minimum distance of at least 20 cm between its antennas and a person's body, and the antennas used with this transmitter must not be colocated or operated in conjunction with any other antenna or transmitter subject to the conditions of the FCC Grant.

## **FCC Bluetooth Wireless Compliance**

The antenna used with this transmitter must not be colocated or operated in conjunction with any other antenna or transmitter subject to the conditions of the FCC Grant.

## **Bluetooth Industry Canada Statement**

This Class B device meets all requirements of the Canadian interference-causing equipment regulations. Cet appareil numérique de la Class B respecte toutes les exigences du Règlement sur le matériel brouilleur du Canada.

### **Industry Canada Statement**

Complies with the Canadian ICES-003 Class B specifications. Cet appareil numérique de la classe B est conforme à la norme NMB-003 du Canada. This device complies with RSS 210 of Industry Canada.

## **Bluetooth Europe—EU Declaration of Conformity**

This wireless device complies with the R&TTE Directive.

# **Europa: EU-conformiteitsverklaring**

Ga naar www.apple.com/nl/euro/compliance.

 $\epsilon$ 

### **Korea Warning Statements**

"당해 무선설비는 운용 중 전파혼신 가능성이 있음" "이 기기는 인명안전과 관련된 서비스에 사용할 수 없습니다"

# B급 기기(가정용 방송통신기기)

이 기기는 가정용(B급)으로 전자파적합등록을 한 기기로서 주로 가정에서 사용하는 것을 목적으로 하며. 모든 지역에서 사용할 수 있습니다.

# **Singapore Wireless Certification**

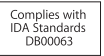

# **Taiwan Wireless Statements**

#### 無線設備的警生擊明

郷刑式認證合格之低功率射頻雷機,非經許可,公司、 商號或使用者均不得槽白變更頻率、加大功率或變更原 設計之特性及功能。低功率射頻電機之使用不得影響飛 航安全及干擾合法通信;經發現有干擾現象時,應立即 停用,並改善至無干擾時方得繼續使用。前項合法通信 指体雷信法規定作業之無線雷通信。低功率射頻雷機須 忍受合法通信或工業・科學及醫療用電波輻射性電機設 借之干擾。

### 如有這 頻率:

# 於 5.25GHz 至 5.35GHz 區域內操作之 無線設備的警告聲明

工作頻率 5.250 ~ 5.350GHz 該類段限於宮內使用。

### **Taiwan Class B Statement**

Class B 設備的警告聲明 NH<sub>1</sub>

警告 本電池如果更換不正確會有爆炸的危險 請依製造商說明書處理用過之電池

# **VCCI Class B Statement**

情報処理装置等電波障害自主規制について

この装置は、情報処理装置等雷波障害自主規制協議 会 (VCCI) の基準に基づくクラス B 情報技術装置で す。この装置は家庭環境で使用されることを目的と していますが、この装置がラジオやテレビジョン受 信機に近接して使用されると、受信障害を引き起こ すことがあります。

取扱説明書に従って正しい取扱をしてください。

#### **Russia**

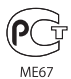

## **Informatie over de externe USB-modem**

Als u de Mac mini op een telefoonlijn aansluit via een externe USB-modem, raadpleegt u de informatie over het gebruik van telefoonlijnen in de documentatie die u bij de modem hebt ontvangen.

# **ENERGY STAR**®  **Compliance**

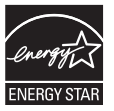

As an ENERGY STAR® partner, Apple has determined that standard configurations of this product meet the ENERGY STAR® guidelines for energy efficiency. The ENERGY STAR® program is a partnership with electronic equipment manufacturers to promote energy-efficient products. Reducing energy consumption of products saves money and helps conserve valuable resources.

This computer is shipped with power management enabled with the computer set to sleep after 10 minutes of user inactivity. To wake your computer, click the mouse or trackpad button or press any key on the keyboard.

For more information about ENERGY STAR®, visit: www.energystar.gov

#### *Türkiye*

EEE Yönetmeliğine (Elektrikli ve Elektronik Esvalarda Bazı Zararlı Maddelerin Kullanımının Sınırlandırılmasına Dair Yönetmelik) uvaundur

中国

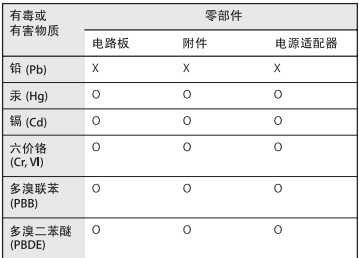

Q: 表示该有毒有害物质在该部件所有均质材料中的含量均在 SI/T 11363-2006 规定的限量要求以下。

x· 表示该有毒有害物质至少在该部件的某一均质材料中的含 量超出 SJ/T 11363-2006 规定的限量要求。

根据中国电子行业标准 SJ/T11364-2006 和相关的中国 政府法规、本产品及其某些内部或外部组件上可能带 有环保使用期限标识。取决于组件和组件制造商, 产 品及其组件上的使用期限标识可能有所不同。组件上 的使用期限标识优先于产品上任何与之相冲突的或不 同的环保使用期限标识。

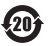

# **Gebruikte batterijen en recycling**

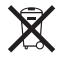

Dit symbool geeft aan dat u zich volgens de geldende regelgeving van dit product moet ontdoen. Wanneer dit product niet meer bruikbaar is, neemt u contact op met Apple of de lokale instanties voor meer informatie over recycling.

Ga voor informatie over het recyclingprogramma van Apple naar www.apple.com/nl/environment/recycling.

#### *Brazil—Disposal Information*

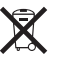

#### *Brasil: Informações sobre eliminação e reciclagem*

O símbolo indica que este produto e/ou sua bateria não devem ser descartadas no lixo doméstico. Quando decidir descartar este produto e/ou sua bateria, faça-o de acordo com as leis e diretrizes ambientais locais. Para informações sobre o programa de reciclagem da Apple, pontos de coleta e telefone de informações, visite www. apple.com/br/environment.

*Europese Unie — Gescheiden inzameling*

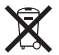

Dit symbool geeft aan dat dit product volgens de lokale regelgeving niet samen met huishoudelijk afval mag worden weggegooid. Wanneer dit product niet meer bruikbaar is, brengt u het naar een hiertoe door de lokale autoriteiten aangewezen inzamelingspunt. Sommige inzamelingspunten vragen hiervoor geen vergoeding. Het apart inzamelen en recyclen van uw product betekent dat natuurlijke hulpbronnen niet onnodig worden aangesproken en dat het product zodanig wordt gerecycled dat het milieu en de gezondheid van de mens worden beschermd .

### **Gebruikte batterijen**

U moet zich volgens de in uw woonplaats geldende richtlijnen of regelgeving van batterijen ontdoen .

*California:* The coin cell battery in the optional Apple Remote contains perchlorates. Special handling and disposal may apply. Refer to: www.dtsc.ca.gov/hazardouswaste/perchlorate

*Deutschland:* Dieses Gerät enthält Batterien. Bitte nicht in den Hausmüll werfen. Entsorgen Sie dieses Gerätes am Ende seines Lebenszyklus entsprechend der maßgeblichen gesetzlichen Regelungen.

*Nederland:* Gebruikte batterijen kunnen worden ingeleverd bij de chemokar of in een speciale batterijcontainer voor klein chemisch afval (kca) worden gedeponeerd.

*Taiwan:*

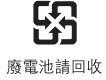

**K** Apple Inc.

© 2010 Apple Inc. Alle rechten voorbehouden.

Volgens de auteursrechtelijke bepalingen mag deze handleiding niet zonder schriftelijke toestemming van Apple geheel of gedeeltelijk worden gekopieerd.

Deze handleiding is met uiterste zorg samengesteld. Apple aanvaardt geen aansprakelijkheid voor druk- of typefouten.

Apple 1 Infinite Loop Cupertino, CA 95014 408-996-1010 www.apple.com

Het Apple logo is een handelsmerk van Apple Inc., dat is gedeponeerd in de Verenigde Staten en andere landen. Zonder voorafgaande schriftelijke toestemming van Apple is het niet toegestaan het via het toetsenbord op te roepen Apple logo (Option  $(\neg)$  + Shift + K) te gebruiken voor commerciële doeleinden.

Apple, het Apple logo, AirPort, AirPort Extreme, Cover Flow, Exposé, FireWire, GarageBand, iCal, iChat, iLife, iMovie, iPhone, iPhoto, iPod, iTunes, Keynote, Mac, Mac OS, Photo Booth, QuickTime, Safari, Snow Leopard, Spotlight, SuperDrive en Time Machine zijn handelsmerken van Apple Inc., die zijn gedeponeerd in de Verenigde Staten en andere landen.

Finder, het FireWire-logo en iPad zijn handelsmerken van Apple Inc.

AppleCare, Apple Store en iTunes Store zijn dienstmerken van Apple Inc., die zijn gedeponeerd in de Verenigde Staten en andere landen.

ENERGY STAR is een handelsmerk dat is gedeponeerd in de Verenigde Staten.

Het woordmerk Bluetooth en de Bluetooth-logo's zijn gedeponeerde handelsmerken in eigendom van Bluetooth SIG, Inc. Elk gebruik hiervan door Apple valt onder de licentiebepalingen.

Andere in deze handleiding genoemde bedrijfs- of productnamen kunnen handelsmerken van de desbetreffende bedrijven zijn. Producten van andere fabrikanten worden alleen genoemd ter informatie. Dit betekent niet dat deze producten door Apple worden aanbevolen of door Apple zijn goedgekeurd. Apple aanvaardt geen enkele aansprakelijkheid met betrekking tot de betrouwbaarheid van deze producten.

Gefabriceerd onder licentie van Dolby Laboratories. "Dolby", "Pro Logic" en het dubbele-D-symbool zijn handelsmerken van Dolby Laboratories. Confidential Unpublished Works, © 1992–1997 Dolby Laboratories, Inc. Alle rechten voorbehouden.

Gelijktijdig gedrukt in de Verenigde Staten en Canada.